## **How To Create New Purchasing Record via the Search Screen**

Here are the steps on how to create new record via the Search screen

- 1. Select AP screen with **Search** toolbar button. Purchasing (A/P) Activities Maintenance Import Reports Import<br>Import Vouchers from Origin Purchase Orden AP Transactions by GL Account 1099 dor Contact Li Buyers Cash Requirements Liens **Check Register** ucher Batch Ent Customer Settlement Summary S... Vendors Open Clearing Pay Voucher Details Open Payable Details arr Daum Open Clearing Detail **Batch Posting** Open Payables Voucher Checkoff Create New Purchase Orders New Vouchers New Voucher Batch Entry New Payment New Buyer New Lien New Vendor
- 2. Click on the menu you want to open to display the Search screen. The example below is the Search Voucher screen.

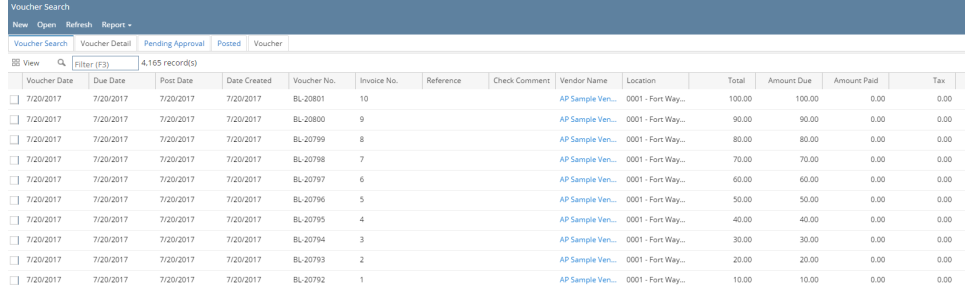

3. Click **New** toolbar button to open a blank screen to enter new records. For example, using the search screen above, a blank Voucher screen will open.

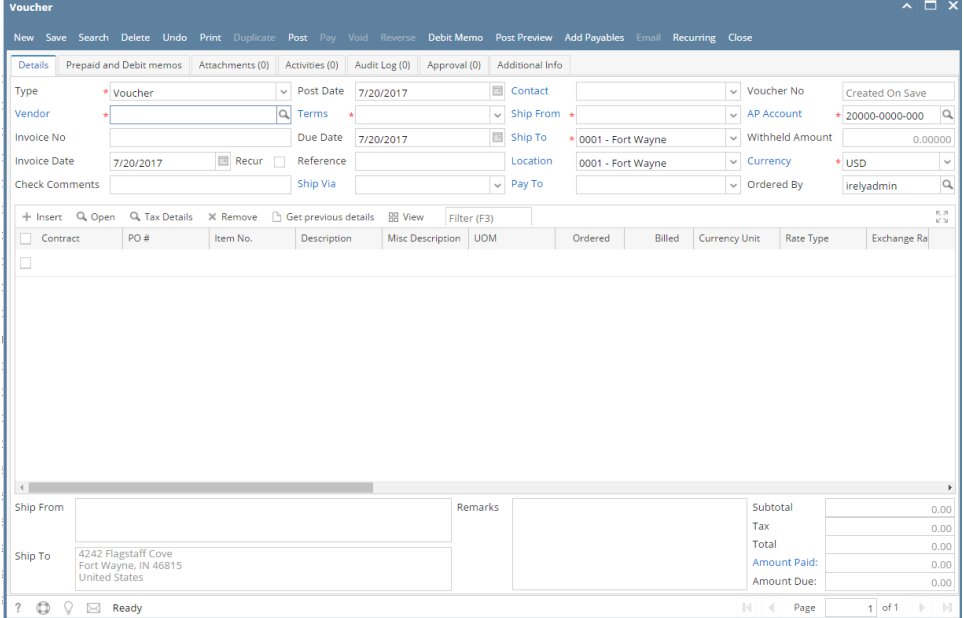

Here are the steps on how to create new record via the Search screen:

1. Select AP screen with **Search** toolbar button.

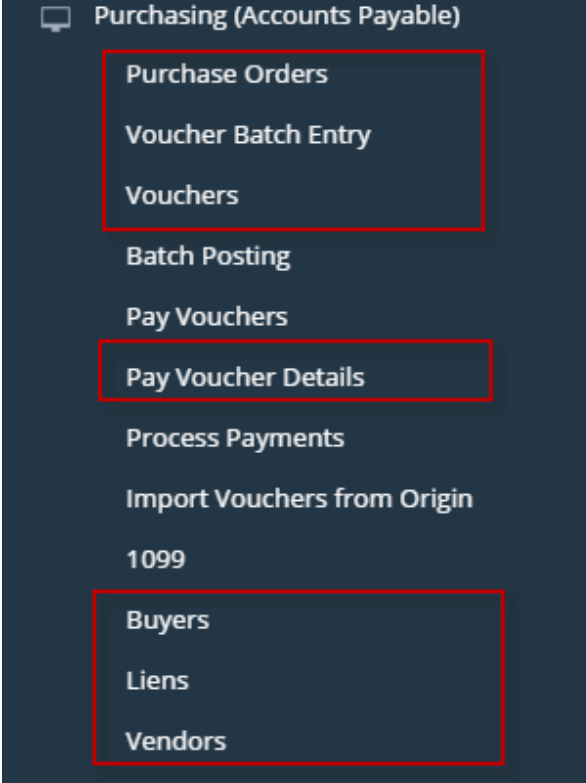

2. Click on the menu you want to open to display the Search screen. The example below is the Search Voucher screen.  $\bigcirc$  No ons <mark>D</mark> III Activities *| R*ecent A Lock Screen → Sign out / Fullscreen III

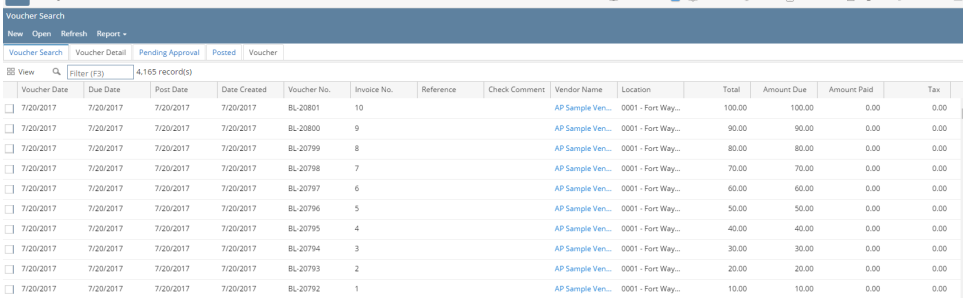

3. Click **New** button to open a blank screen to enter new records. For example, using the search screen above, a blank Voucher screen will open.

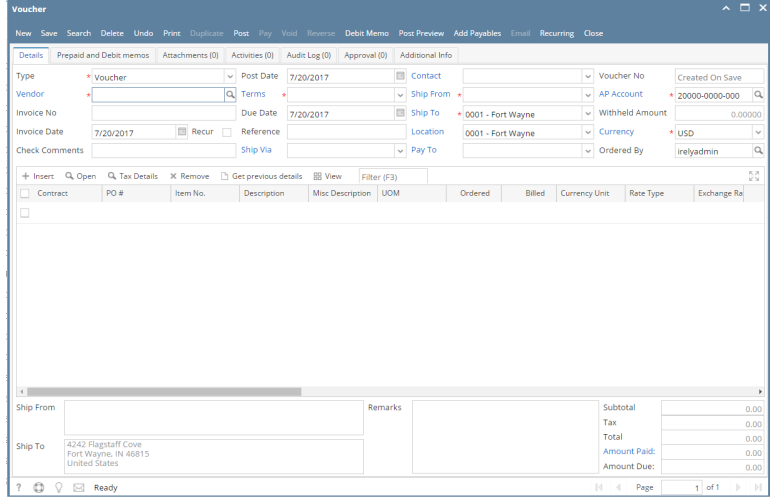

Here are the steps on how to create new record via the Search screen:

1. Select AP screen with **Search** toolbar button.

- 2. Click on the menu you want to open. Search screen of the selected menu will open. The example below is the Search Voucher screen.
- 3. Click **New** button to open a blank screen to enter new records. For example, using the search screen above, a blank Pay Bills Detail screen will open.

Here are the steps on how to create new record via the Search screen:

1. Select AP screen with **Search** toolbar button.

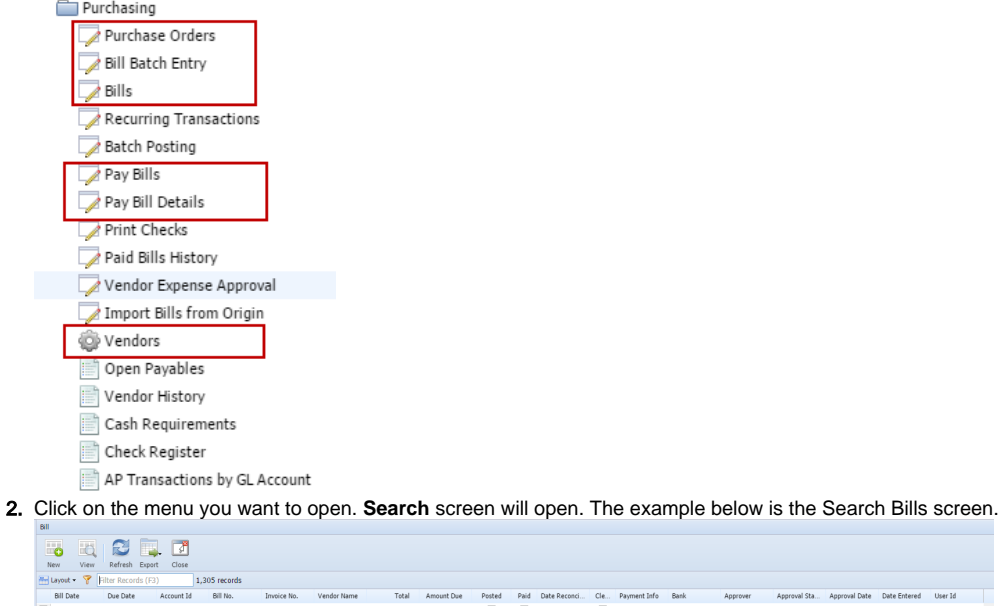

Date Entered User Id<br>01/08/2016 Myrac<br>01/08/2016 Myrac<br>01/08/2016 Myrac 3. Click **New** button to open a blank screen to enter new records. For example, using the search screen above, a blank Bill screen will open.

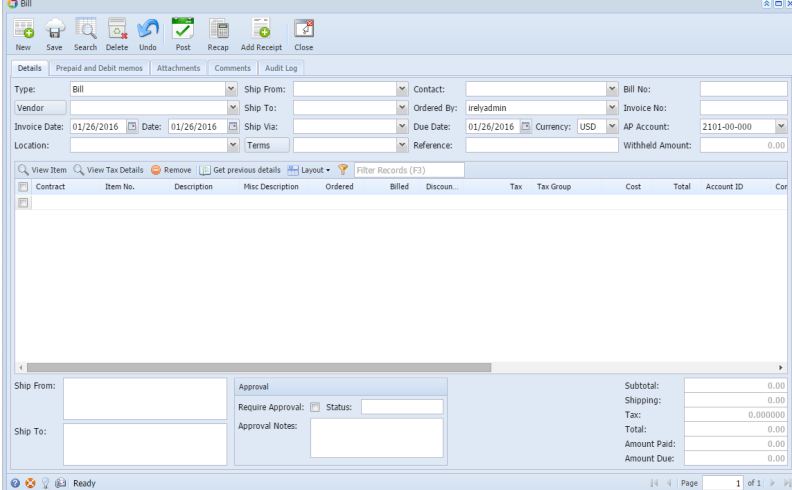